# **CRAFTIT** theme documentation

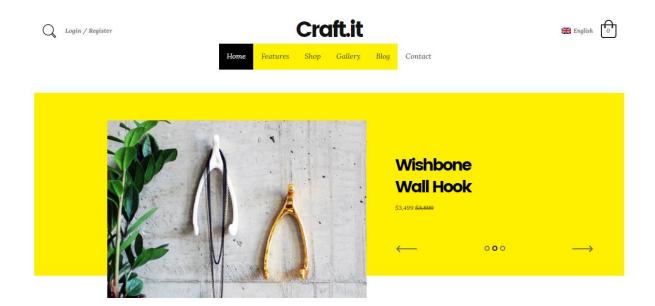

# newest items

Discover products that just arrived in our stock

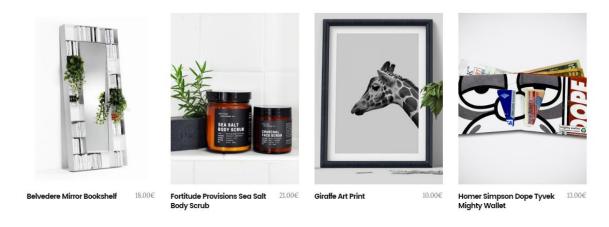

# Introduction

Thank you for purchasing my theme. If you have any questions that are beyond the scope of this help file, please feel free to email via my user page contact form <a href="here">here</a>. Thank you!

# **Installation**

For proper installation please follow the next steps. Also please check the WordPress installation guide, which you find here <u>Installing WordPress</u>

# This theme requires WordPress > 4.0.x

## A. FTP Installation (manual)

- 1. First of all, your server should support PHP 5.3.x. You will also need an installation of WordPress . If you don't have one, download it from <a href="here">here</a> and follow instructions on the WordPress site on how to install it correctly.
- 2. If you have a running installation of WordPress, place the theme files from the download into the "themes" folder. The path to this folder should be something like /WordPress\_install\_dir/wp-content/themes/. Make sure that all theme files (without the PSDs and help files!) are in the separate folder called "craftit". The path to the theme files should be /WordPress\_install\_dir/wp-content/themes/craftit upon completion of this step.
- 3. Enter you WordPress Admin Interface. It should be available at http://yourdomain.com/wp-admin.
- 4. In the left menu, find **Appearance** tab. Click it. A submenu should appear. Click **Themes**.
- 5. The themes screen should show all of your installed themes.
- 6. Find **Craftit** theme and hit **Activate**.

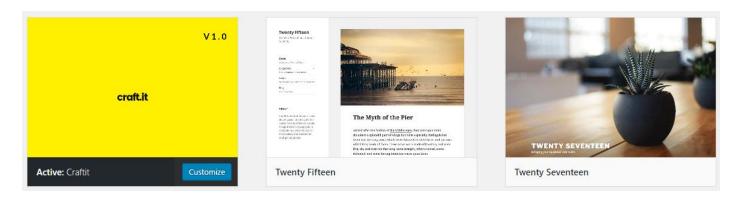

## B. Through WP administration panels

- 1. Log in to WordPress
- 2. Select the **Appearance** panel, then **Themes**.
- 3. Select Install Themes
- 4. Use the sub-menu and click on **Upload.** Choose the file **craftit.zip** from the package you downloaded from TF and click **install now**.

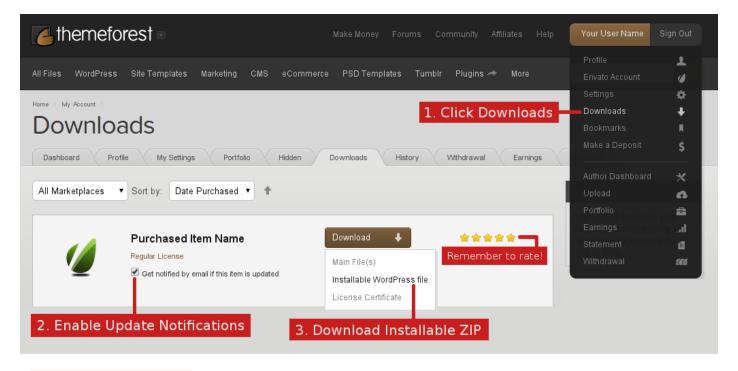

4. Login to WordPress

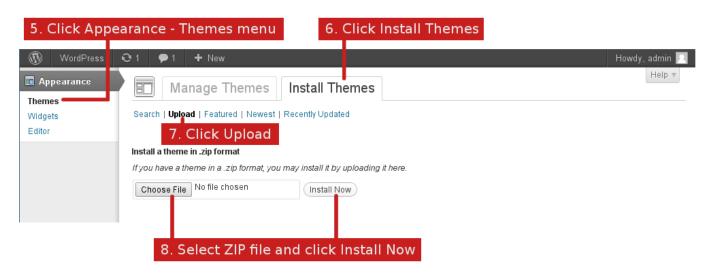

## C. Continuing install

Now as you have installed the theme, let's continue with the installation of **plugins** and **demo content**. Once you hit **Activate** you will be redirected to the demo panel:

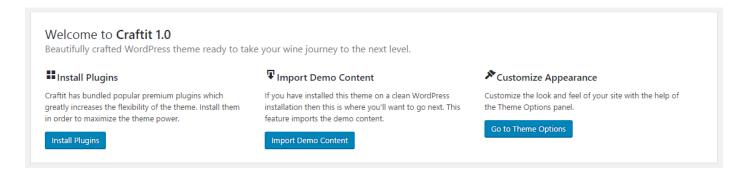

Here you have available the following features:

- 1. Install theme plugins
- 2. Install theme Demo Content
- 3. Customize theme options

Now, we will be focusing on the first 2 – the most important ones.

## 1. Install theme plugins

This is a very important step and must be done first. If you do not install the plugins then the demo content will not import properly.

Once you click the "Install plugins" button you'll be redirected to the Install plugins page.

Also, you have available a message box on every admin page stating "This theme requires the following plugins.....". You can click on "Begin installing plugins" - you'll be redirected to the same page.

This theme requires the following plugins: Advanced Custom Fields Pro and OKThemes Craftit Shortcodes.

This theme recommends the following plugins: MailChimp for WordPress, Slider Revolution and WooCommerce.

Begin installing plugins | Dismiss this notice

Now, click on the checkbox next to "Plugin" to select all the plugins, then from the select box above select "Install" and click the "Apply" button. This will automatically install all the necessary plugins.

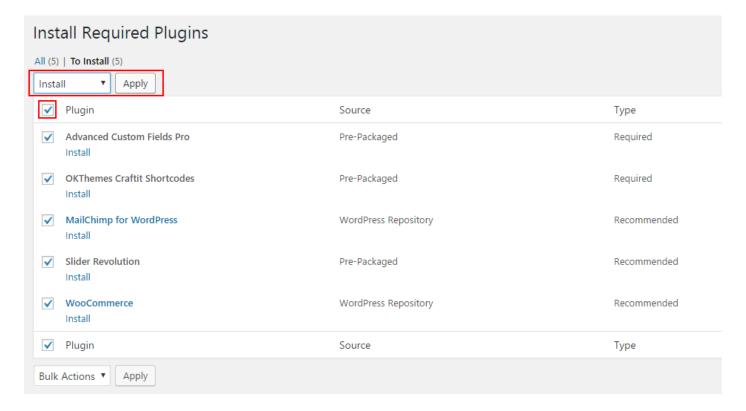

After all the plugins are installed click on "Return to Required Plugins Installer" to activate them.

Next you need to activate the plugins.

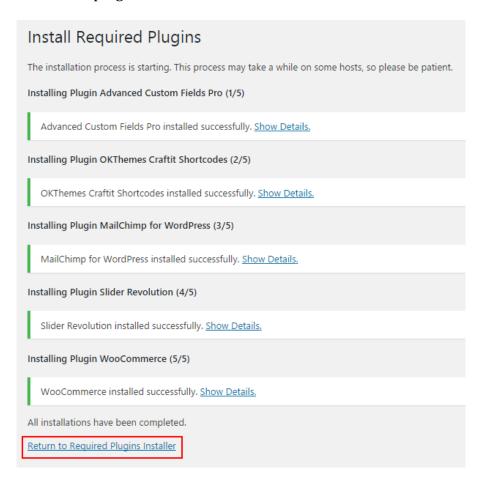

You'll be redirected to this page where you repeat the steps above and select "**Activate**" instead of "Install".

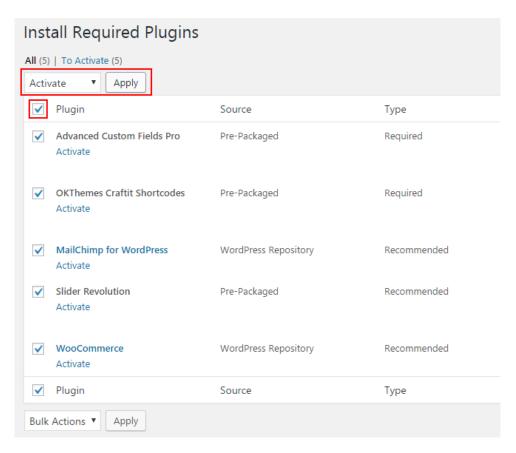

#### **Craftit Wordpress Theme**

After successful activation you will be asked to return to the dashboard.

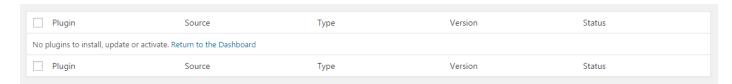

Note: On the next screen some notifications will appear. Do as follows:

1. Revolution Slider - Click on the "Never show this message again", because the slider is already bundled in the theme

Now we'll proceed with the installation of theme demo content.

## 2. Install theme Demo Content

The demo content will install: pages, posts, post types, dummy images, menu settings, widget settings, WooCommerce settings and Revolution sliders.

It will look like this: http://okthemes.com/craftitdemo/

The demo install is done with 1 click install.

- 1. Go to **Tools >> Demo content install**
- 2. Click on "Install"

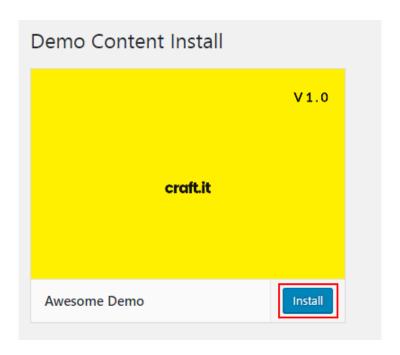

3. You'll be informed that the demo install will delete any content you already have on the website, but it'll create a backup for you, which can be restored from Tools >> Backup.

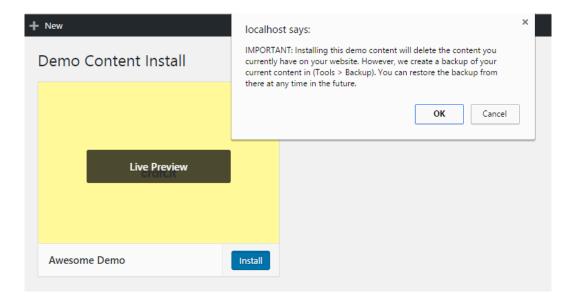

That's it, you have demo content and all the theme settings installed on your website.

# Install the theme in other language

First you have to install WordPress in your specific language. Go to **wordpress .org,** download and install WordPress in your language like you normally would.

For translation the theme comes with a .PO file which can be found in /lang/en.po

To translate that file into your language you need to make a copy and name it with your language tag. For example let's translate the theme in Dutch.

- 1. Make a copy of **en.po** and name it **de\_DE** (language tag for Dutch)
- 2. Open the file you created with Poedit (<u>www.poedit.net</u>)
- 3. After opening you will see a column with the original strings. Click on each of them and translate them in the box below it.
- 4. After you made the translation save the file and copy it in /lang/
- 5. Now you have to instruct WordPress to use that file
- **6.** Go to Settings >> General and scroll down until you find "Site language" and select your language
- 7. Save and you're done!

## **General instructions (!important)**

#### How to create a page

Go to "Pages >> Add new".

Each page has specific options under the editor, like page Page Layout and Page Options, which helps you to configure the page as you need. Also, every page supports a header image which can be displayed by adding an image in the Feature image box.

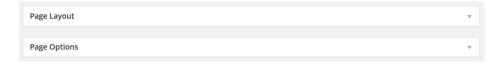

## **Page Layout Options**

You have the possibility to select the page layout and the page sidebar. You can configure multiple sidebars in Appearance >> Theme Options >> Sidebars

#### **Craftit Wordpress Theme**

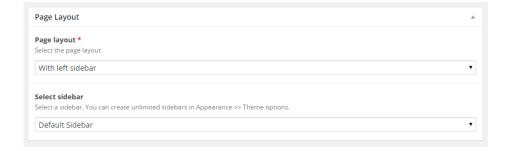

#### **Page Options**

You have the possibility to show/hide the header, title, breadcrumbs and insert a page description. Also, you have the possibility to add a Revolution slider, a page background image and to overwrite the header styles defined in the theme options – this helps you to show a different header style only on this page.

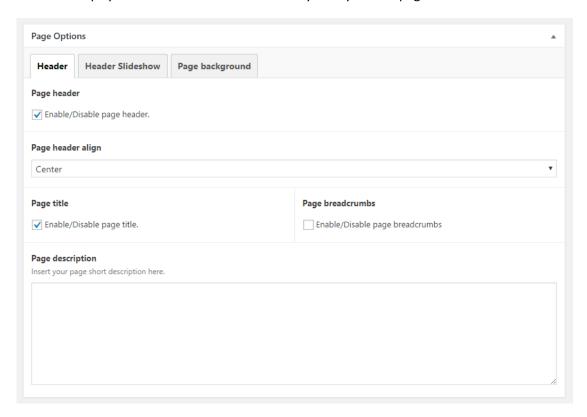

## How to create a page template (Blog)

This theme uses custom post types to display specific page templates and posts. Each page template is created by selecting a page template from **Page attributes** panel.

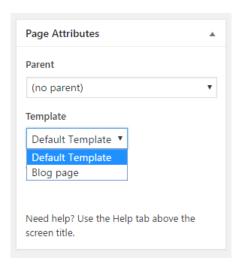

After you select a page **template**, specific options will appear **under the editor**. Some of these are general options (displayed on every page) and some are template specific.

See below the options for the blog page template, the image is self-explanatory.

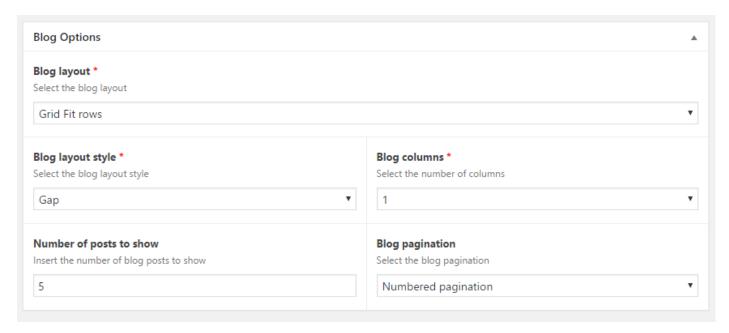

## How to insert a featured image (in posts, pages or custom post types)

**Each page and post** has the possibility to display a featured image. The panel that allows you to upload a feature image looks like this and it's located in the bottom right hand side of the main panel, under "Page attributes":

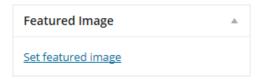

To upload an image, click on "Set featured image" link. The default media popup will appear.

Click on "Set featured image" after you upload your image. See below.

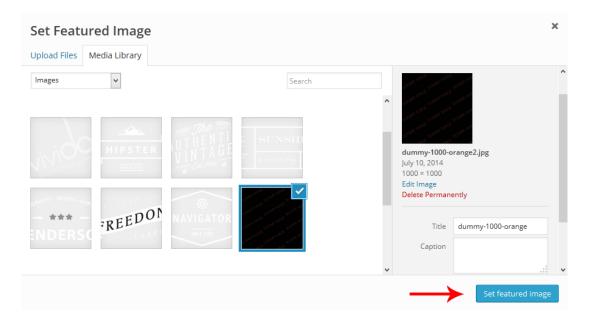

#### Working with the menu

You can create a menu by going to "Appearance>>Menus".

This theme has 1 menu location, named "Main menu" and it's placed in the theme header.

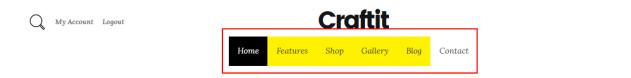

To setup a new menu follow the steps bellow.

- Go to Appearance >> Menus
- Click on "Create a new menu" link
- Give it a name, for example "Demo" then click on "Create menu"

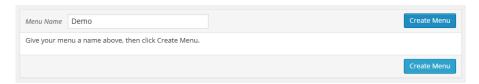

- Then, add whatever pages/posts/categories you need and click save. Tip: To create a submenu drag the menu items to the right.
- Assign the menu to the location you want from "Menu setting" panel at the bottom of the page, for example "Main Menu" (see the image bellow)
  - To add an menu separator (Divider), follow the steps bellow:
    - Create a link menu item and insert "Divider" in the link text field.

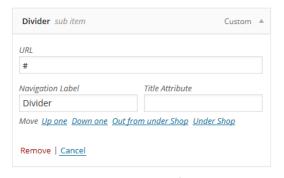

- To add an Dropdown header menu, follow this steps:
  - Create a **link** menu item, insert the menu item name in the link text field and add to menu.
  - Then, open the created menu and inset in the title attribute "dropdown-header"

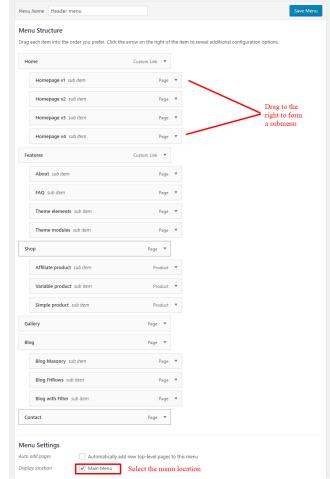

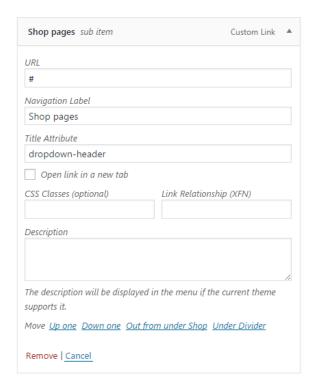

# Create a blog post

Go to "Posts" and create a new blog post:

- Go to "Posts>> Add new" (the classic way to create a post in WordPress )
- Insert a title, content and add a featured image
- Choose the post format. Select "Standard" for the normal blog post.

Hit Publish and you're done.

#### **Revolution Slider**

You can find Revolution Slider at the bottom of the admin left panel.

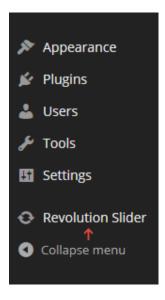

To create a slider follow the steps below:

- Click on "Create new slider" button
- Give the slider a title and an alias and play with the options.
- Once you're done hit "Create slider" and the click "Edit slides" to create the slides.

#### **Craftit Wordpress Theme**

• This is a very powerful slider with lots of options and effects. You can see a presentation and a video tutorial of the slider here:http://www.themepunch.com/codecanyon/revolution\_wp/

#### **Use Revolution Slider in page header**

You can choose to display a slider in the header of a page. To accomplish that open a page and scroll down until you find "Page Options >> Header Slideshow" panel. You can select your slideshow and the slideshow position:

- o Under the header the menu will be displayed on top of the slider
- o Beneath the header the slider will be displayed under the menu

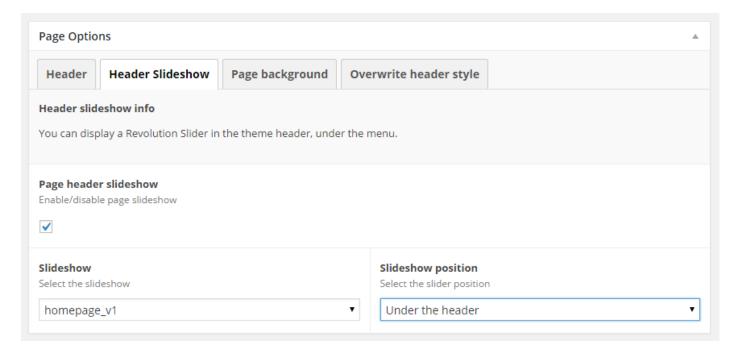

#### **Create a homepage**

#### 1. Create the page

- a. Go to Pages >> Add new
- b. Insert a title, preferably Homepage ©

#### 2. Set the page as homepage

- a. Go to "Settings >> Reading"
- b. Select "A static page"
- c. From "Front page" field select "Homepage" (or the name you have given to your homepage)
- d. Save and you're done

## Create a blog page

## 1. Create the page

- a. Go to Pages >> Add new
- b. Insert a title, preferably **Blog** ©
- c. Select the blog template from the page attributes
- d. Once you select the page different options will appear under the main editor, like: blog layout, blog layout style and blog columns. Customize them as you like.

#### 2. Set the page as blog

- a. Go to "Settings >> Reading"
- b. Select "A static page"
- c. From "Posts page" field select "Blog" (or the name you have given to your blog page)
- d. Save and you're done

## **Craftit Wordpress Theme**

# Theme options

All theme options are available in the theme options page. You can access it from "Appearance >> Theme Options".

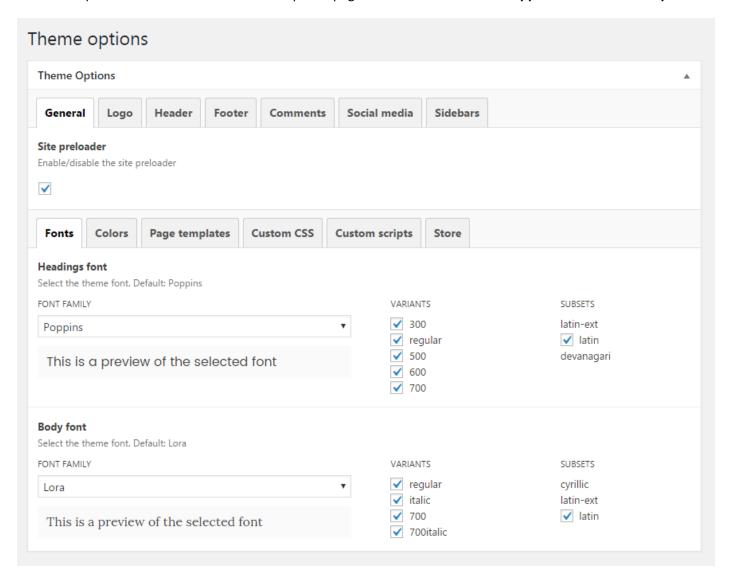

## Widget areas

This theme has **10 widget areas** (go to "**Appearance >> Widgets**" to configure them).

#### Those areas are:

- 1. Page Sidebar used on pages
- 2. Posts Sidebar used on blog posts
- 3. Search Sidebar used on search page
- 4. Shop Sidebar used on WooCommerce Shop page (if woocommerce is installed)
- 5. Product Sidebar used on WooCommerce product page (if woocommerce is installed)
- 6. First Footer Sidebar used in footer
- 7. Second Footer Sidebar used in footer
- 8. Third Footer Sidebar used in footer
- 9. Fourth Footer Sidebar used in footer
- 10. Product filter used on WooCommerce Shop page (if woocommerce is installed)

#### **Craftit Wordpress Theme**

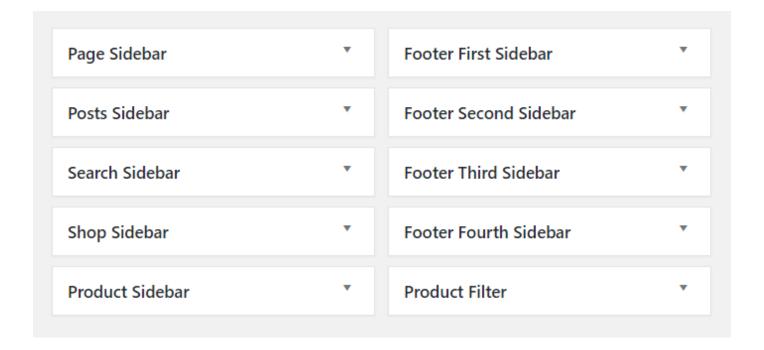

# **Troubleshoting**

# If you receive a weird message at install

Like: Parse error: syntax error, unexpected T\_OBJECT\_OPERATOR in /home3/ (...) /wp-content/themes/CRAFTIT/index.php on line xxx

This means you have a PHP version installed on the server lower than PHP 5.x.x. Please upgrade to a newer version.

#### **Sources and Credits**

I have to thank the following people:

- ACF (Advanced Custom Fields) <a href="http://www.advancedcustomfields.com/">http://www.advancedcustomfields.com/</a> (commercial license purchased)
- **Bootstrap** <a href="http://www.bootstrap.com">http://www.bootstrap.com</a>
- Bootstrap Validator <a href="http://bootstrapvalidator.com/">http://bootstrapvalidator.com/</a> (commercial license purchased)
- jquery.isotope.min <a href="http://isotope.metafizzy.co/">http://isotope.metafizzy.co/</a> (commercial license purchased)
- jquery.hoverIntent.js <a href="http://users.tpg.com.au/j\_birch/plugins/superfish/">http://users.tpg.com.au/j\_birch/plugins/superfish/</a>

#### Visual Editor used:

Unyson - http://unyson.io/

## Premium slideshow used:

• Revolution Slider - <a href="http://codecanyon.net/item/slider-revolution-responsive-wordpress-plugin/2751380">http://codecanyon.net/item/slider-revolution-responsive-wordpress-plugin/2751380</a>

#### Fonts used:

- Poppins https://fonts.google.com/specimen/Poppins
- Lora https://fonts.google.com/specimen/Lora

#### **Craftit Wordpress Theme**

#### Icons used:

- Icon fonts Font Awesome https://fortawesome.github.io/Font-Awesome/
- Social icons <a href="http://drinchev.github.io/monosocialiconsfont/">http://drinchev.github.io/monosocialiconsfont/</a>

## **Images**

fancy.com

Once again, thank you so much for purchasing this theme. As I said at the beginning, I'd be glad to help you if you have any questions relating to this theme. No guarantees, but I'll do my best to assist. If you have a more general question relating to the themes on ThemeForest, you might consider visiting the forums and asking your question in the "Item Discussion" section.